# <span id="page-0-0"></span>**Dell™ Inspiron™ 1318** 維修手冊

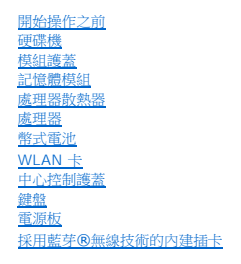

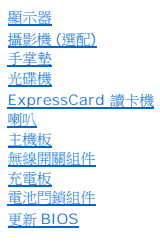

型號 PP25L

# 註、注意事項和警示

註:註是表示能幫助您更好使用電腦的資訊。

● 注意事項:注意是表示可能的硬體損壞或數據遺失,並告訴您如何避免這些問題。

#### ▲ 警示:警告表示可能的財產損失、人身傷害或死亡。

### 本文件中的資訊如有更改,恕不另行通知。 **© 2008 Dell Inc.** 版權所有,翻印必究。

未經 Dell Inc. 的書面許可,不得以任何形式進行複製這些內容。

本文中使用的商標:**Dell、DELL** 徽標和 Inspiron 是 Dell Inc.的商標:Bluetooth 是 Bluetooth SIG, Inc. 擁有的註冊商標,並授權給 Dell 使用;Microsoft、Windows、Windows Vista 和 Windows<br>Vista **開始按鈕**是 Microsoft Corporation 在美國及/或其他國家的商標或註冊商標。

本說明文件中使用的其他商標及商品名稱是指擁有這些商標及商品名稱的公司或其製造的產品。Dell Inc. 對本公司之外的商標和產品名稱不擁有任何所有權。

2008 年 7 月 Rev. A00

# <span id="page-1-0"></span>模組護蓋

**Dell™ Inspiron™ 1318** 維修手冊

- [卸下模組護蓋](#page-1-1)
- [裝回模組護蓋](#page-1-2)

#### ▲ 警示:開始執行本章節中的任何程序之前,請遵循電腦隨附的安全資訊指示。

**← 注意事項**: 為避免靜電釋放, 請使用接地腕帶或經常觸摸未上漆的金屬表面 (例如電腦背面的連接器), 以便導去身上的靜電。

# <span id="page-1-1"></span>卸下模組護蓋

- 1. 按照<u>開始操作之前</u>中的步驟執行操作。
- 2. 取下 M2.5 x 5-mm 螺絲並鬆開護蓋上標示有「M」的 3 顆緊固螺絲。
- 3. 使用平頭螺絲起子,小心撬起模組護蓋。

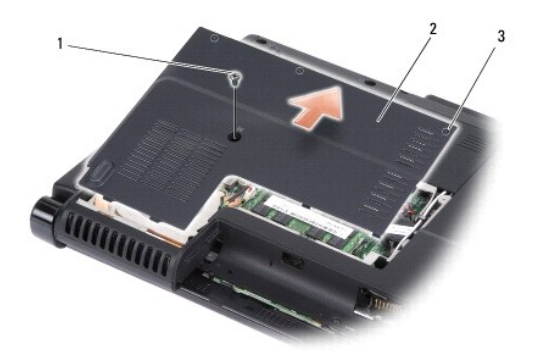

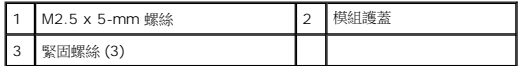

4. 將模組護蓋從電腦提起取下。

# <span id="page-1-2"></span>裝回模組護蓋

- 1. 裝回模組護蓋,然後鎖緊 3 顆緊固螺絲。
- 2. 裝回 M2.5 x 5-mm 螺絲。
- 3. 將電池推入電池凹槽,直到它卡入到位。

# <span id="page-2-0"></span>電池閂鎖組件 **Dell™ Inspiron™ 1318** 維修手冊

- [卸下電池閂鎖組件](#page-2-1)
- **[裝回電池閂鎖組件](#page-2-2)**

#### ▲ 警示:在執行下列程序之前,請遵循電腦隨附的安全資訊指示。

**◯ 注意事項:**為避免靜電損害,請使用導電腕帶或經常觸摸電腦背面板上的連接器,以確保導去您身上的靜電。

### <span id="page-2-1"></span>卸下電池閂鎖組件

- 1. 卸下主機板 (請參[閱主機板](file:///C:/data/systems/ins1318/ct/SM/sysboard.htm#wp1000473))。
- 2. 卸下充電板 (請參閱<mark>充電板</mark>)。
- 注意事項: 在卸下電池釋放按鈕之前,請先觀察按鈕的方向,以確保正確裝回按鈕。
- 3. 同時按下塑膠卡鉗,以釋放閂鎖按鈕。
- 4. 將電池閂鎖組件向右推出即可將它卸下。

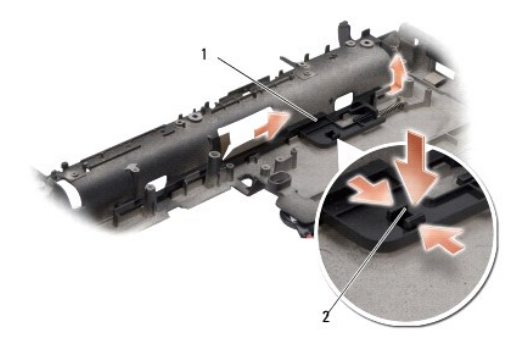

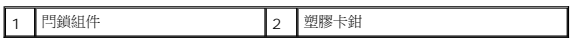

# <span id="page-2-2"></span>裝回電池閂鎖組件

- 注意事項:確定電池閂鎖組件安裝方向正確。在安裝組件時,按鈕的凹陷處應朝上。
- 1. 將彈簧裝回,然後將電池閂鎖組件裝回原位。
- 2. 裝回閂鎖按鈕。
- 3. 裝回充電板 (請參閱<mark>充電板</mark>)。
- 4. 裝回主機板 (請參閱<u>主機板</u>)。
- 5. 將電池推入電池凹槽,直到它卡入到位。

#### <span id="page-4-0"></span>開始操作之前 **Dell™ Inspiron™ 1318** 維修手冊

- [建議的工具](#page-4-1)
- [關閉電腦](#page-4-2)
- [拆裝電腦內部元件之前](#page-4-3)

本節提供卸下和安裝電腦中元件的程序。除非另有說明,否則執行每個程序時均假定已滿足以下條件:

- l 您已經執行<mark>關閉電腦和[拆裝電腦內部元件之前](#page-4-3)</mark>中的步驟。
- l 您已閱讀電腦隨附的安全資訊。
- l 以相反的順序執行卸下程序可以裝回元件或安裝元件 (如果是單獨購買的話)。

#### <span id="page-4-1"></span>建議的工具

本文件中的程序可能需要下列工具:

- l 小型平頭螺絲起子
- l 十字槽螺絲起子
- l 快閃 BIOS 更新程式光碟

#### <span id="page-4-2"></span>關閉電腦

**← 注意事項:**為避免遺失資料,請在關閉電腦之前,儲存和關閉所有開啟的檔案,並結束所有開啟的程式。

- 1. 儲存並關閉所有開啟的檔案,並結束所有開啟的程式。
- 2. 按一下桌面左下角的 Windows Vista 開始按鈕,再按一下開始功能表右下方的箭頭,然後按一下**關機。**

作業系統關機程序結束後,電腦將關閉。

3. 確定電腦及所有連接的裝置均已關閉。關閉作業系統時,如果電腦及連接的裝置未自動關閉,請按住電源按鈕直到它們關閉。

#### <span id="page-4-3"></span>拆裝電腦內部元件之前

請遵守以下安全規範,以避免電腦受到潛在的損壞,並確保您的人身安全。

#### ▲ 警示:開始執行本章節中的任何程序之前,請遵循電腦隨附的安全資訊指示。

- **◯ 注意事項:**處理元件和插卡時要特別小心。請勿碰觸元件或插卡上的觸點。持卡時,請握住卡的邊緣或其金屬固定托架。手持處理器這類元件時,請握住其邊緣而不要握住插腳。
- **今 注意事項:**只有獲得認證的維修技術人員才可維修您的電腦。由未經 Dell 授權的維修造成的損壞不在保固範圍之內。
- **注意事項:**拔下纜線時,請握住連接器或拉片將其拔出,而不要拉扯纜線。某些纜線的連接器帶有鎖定彈片;若要拔下此類纜線,請向內按壓鎖定彈片,然後再拔下纜線。在拔出連<br>接器時,連接器的兩側應同時退出,以避免弄彎連接器插腳。此外,連接纜線之前,請確定兩個連接器的朝向正確並且對齊。
- **合)注意事項:**為避免損壞電腦,請在您開始拆裝電腦內部元件之前執行以下步驟。
- 1. 確定工作表面平整乾淨,以防止刮傷電腦外殼。
- 2. [關閉電腦](#page-4-2) (請參閱<mark>關閉電腦)</mark>。

● 注意事項:若要拔下網路纜線,請先將纜線從電腦上拔下,然後再將其從網路裝置上拔下。

- 3. 從電腦上拔下所有電話線或網路纜線。
- 4. 從電源插座上斷開電腦和所有連接的裝置。

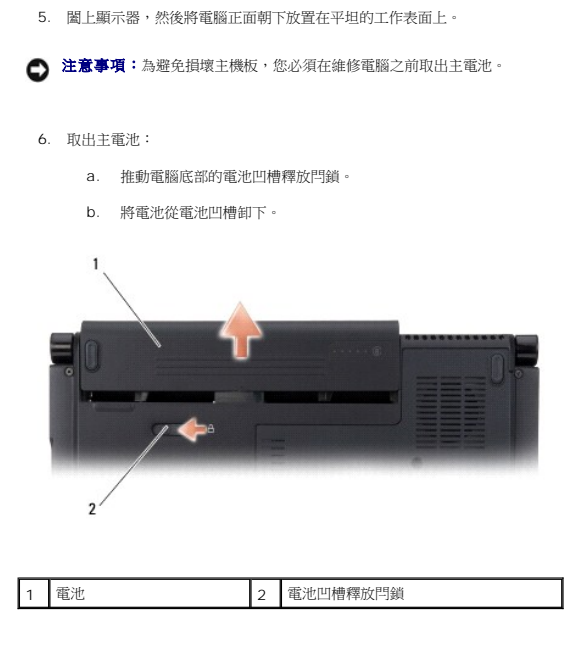

7. 按電源按鈕,以導去主機板上的剩餘電量。

[回到目錄頁](file:///C:/data/systems/ins1318/ct/SM/index.htm)

 $\overline{\phantom{a}}$ 

#### <span id="page-6-0"></span>更新 **BIOS Dell™ Inspiron™ 1318** 維修手冊

- [從光碟更新](#page-6-1) BIOS
- [從硬碟機更新](#page-6-2) BIOS

如果新主機板隨附 BIOS 更新程式光碟,請從光碟更新 BIOS。如果您沒有 BIOS 更新程式光碟,請從硬碟機更新 BIOS。

# <span id="page-6-1"></span>從光碟更新 **BIOS**

- 1. 確定交流電變壓器已插好並且主電池已正確安裝。
- **么 註:**如果使用 BIOS 更新程式光碟更新 BIOS,請先將電腦設為從光碟啟動,然後再插入光碟。
- 2. 插入 BIOS 更新程式光碟,然後重新啟動電腦。

請依照畫面上的指示進行。電腦會重新啟動,然後更新 BIOS。當更新完成後,電腦會自動重新啟動。

- 3. 在 POST 期間按下 <F2> 以進入系統設定程式。
- 4. 按下 <Alt> <f> 將電腦重設回預設值。
- 5. 按下 <Esc>,選擇 **Save changes and reboot** (儲存變更並重新啟動),然後按下 <Enter> 以儲存組態變更。
- 6. 將 BIOS 更新程式光碟從光碟機取出,然後重新啟動電腦。

#### <span id="page-6-2"></span>從硬碟機更新 **BIOS**

- 1. 確定交流電變壓器已插好,主電池已正確安裝,並且網路纜線已連接。
- 2. 開啟電腦。
- 3. 您可在 **support.dell.com** 上找到適用於您電腦的最新 BIOS 更新檔。
- 4. 按一下 **Download Now** (立即下載) 以下載檔案。
- 5. 如果顯示 **Export Compliance Disclaimer** (出口規格免責聲明) 視窗,按一下 **Yes, I Accept this Agreement** (是,我接受此協定)。 螢幕上將顯示 **File Download** (檔案下載) 視窗。
- 6. 按一下 **Save this program to disk** (將此程式儲存至磁碟),然後按一下 **OK** (確定)。

螢幕上將顯示 **Save In** (儲存於) 視窗。

- 7. 按一下下方向鍵以檢視 **Save In** (儲存於) 選單,選擇 **Desktop** (桌面),然後按一下 **Save** (儲存)。 會將檔案下載至您的桌面。
- 8. 當螢幕上顯示 **Download Complete** (下載完成) 視窗時,按一下 **Close** (關閉)。 檔案圖示將顯示在您的桌面上,並且其標題與下載 BIOS 更新檔案的標題相同。
- 9. 連按兩下桌面上的檔案圖示並按照螢幕上的指示操作。

# <span id="page-7-0"></span>採用藍芽®無線技術的內建插卡

**Dell™ Inspiron™ 1318** 維修手冊

- [卸下採用藍芽無線技術的內建插卡](#page-7-1)
- [裝回採用藍芽無線技術的內建插卡](#page-7-2)

#### ▲ 警示:開始執行本章節中的任何程序之前,請遵循電腦隨附的安全資訊指示。

- 注意事項:為避免靜電釋放,請使用接地腕帶或經常觸摸未上漆的金屬表面 (例如電腦背面的連接器),以便導去身上的靜電。
- 注意事項:為防止損壞主機板,您必須在開始拆裝電腦內部元件之前取出電池凹槽中的電池。

如果您在訂購電腦的同時訂購有採用藍芽無線技術的內部插卡,則電腦中已安裝此插卡。

# <span id="page-7-1"></span>卸下採用藍芽無線技術的內建插卡

- 1. 按照<u>開始操作之前</u>中的步驟執行操作。
- 2. 卸下[中心控制護蓋](file:///C:/data/systems/ins1318/ct/SM/hingecvr.htm#wp1179889) (請參閱<u>中心控制護蓋</u>)。
- 3. 卸下[鍵盤](file:///C:/data/systems/ins1318/ct/SM/keyboard.htm#wp1179891) (請參閱<mark>鍵盤)</mark>。
- 4. 撕下將採用藍芽無線技術的內建插卡固定至電腦的膠帶。

◯ 注意事項:請小心記下纜線佈線方式,然後再拔下纜線,以便稍後將纜線正確裝回。纜線佈線不正確可能會造成電腦問題。

- 5. 將插卡推出並將之從插卡凹槽提起取出。
- 6. 拔下插卡連接器上的纜線。

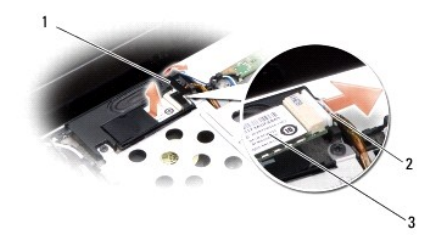

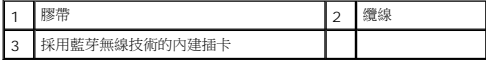

#### <span id="page-7-2"></span>裝回採用藍芽無線技術的內建插卡

- 1. 將纜線連接至插卡連接器。
- 2. 將插卡推入插卡連接器,然後正確裝回纜線。
- 3. 裝回[鍵盤](file:///C:/data/systems/ins1318/ct/SM/keyboard.htm#wp1179891) (請參閱<u>鍵盤</u>)。
- 4. 裝回[中心控制護蓋](file:///C:/data/systems/ins1318/ct/SM/hingecvr.htm#wp1179889) (請參閱<u>中心控制護蓋</u>)。
- 5. 將電池推入電池凹槽,直到它卡入到位。

# <span id="page-9-0"></span>攝影機 **(**選配**)**

**Dell™ Inspiron™ 1318** 維修手冊

- [卸下攝影機](#page-9-1)
- [裝回攝影機](#page-9-2)

#### △ 警示:拆裝電腦內部元件之前,請遵循電腦隨附的安全說明。

● 注意事項:為避免靜電釋放,請使用接地腕帶或經常觸摸未上漆的金屬表面 (例如電腦背面的連接器),以便導去身上的靜電。

# <span id="page-9-1"></span>卸下攝影機

- 1. 按照[開始操作之前中](file:///C:/data/systems/ins1318/ct/SM/before.htm#wp1438061)的程序進行操作。
- 2. 卸下顯示器組件 (請參閱<mark>顯示器</mark>)。
- 3. 卸下顯示器前蓋 (請參閱<u>顯示器</u>)。
- 4. 卸下顯示板 (請參閱<mark>顯示器</mark>)。
- 5. 取下固定攝影機的 2 顆 M2 x 3-mm 螺絲。
- 6. 將攝影機纜線從攝影機纜線連接器拔下。

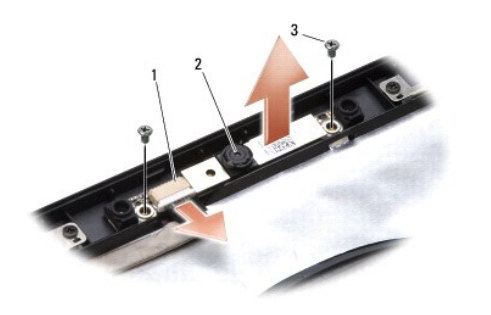

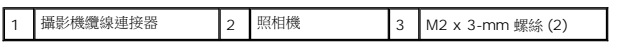

7. 卸下攝影機。

# <span id="page-9-2"></span>裝回攝影機

- 1. 將攝影機纜線連接至攝影機纜線連接器。
- 2. 將攝影機與顯示器框上的螺絲孔對齊。
- 3. 裝回將攝影機固定至顯示器框的 2 顆 M2 x 3-mm 螺絲。
- 4. 裝回顯示板 (請參閱<mark>顯示器</mark>)。
- 5. 裝回顯示器前蓋 (請參[閱顯示器](file:///C:/data/systems/ins1318/ct/SM/display.htm#wp1109848))。
- 6. 裝回顯示器組件 (請參[閱顯示器](file:///C:/data/systems/ins1318/ct/SM/display.htm#wp1109848))。

7. 將電池推入電池凹槽,直到它卡入到位。

[回到目錄頁](file:///C:/data/systems/ins1318/ct/SM/index.htm)

÷

# <span id="page-11-0"></span>充電板

**Dell™ Inspiron™ 1318** 維修手冊

- [卸下充電板](#page-11-1)
- 装回充電板

# ▲ 警示:在執行下列程序之前,請遵循電腦隨附的安全資訊指示。

**◯ 注意事項:**為避免靜電損害,請使用導電腕帶或經常觸摸電腦背面板上的連接器,以確保導去您身上的靜電。

# <span id="page-11-1"></span>卸下充電板

- 1. 按照<u>開始操作之前</u>中的步驟執行操作。
- 2. 卸下主機板 (請參閱<u>主機板</u>)。
- 3. 取下將充電板固定至電腦底座的螺絲。

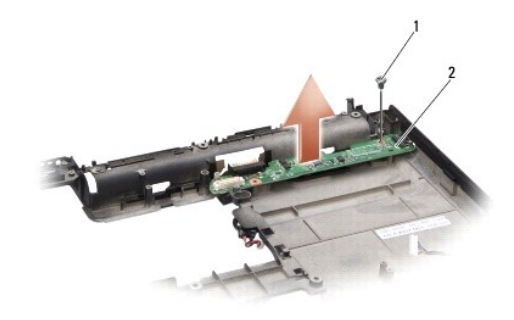

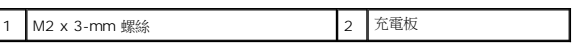

4. 將充電板從電腦底座提起取出。

# <span id="page-11-2"></span>裝回充電板

- 1. 將充電板上的螺絲孔對齊電腦底座上的螺絲孔。
- 2. 裝回將充電板固定至電腦底座的螺絲。
- 3. 裝回主機板 (請參閱<u>主機板</u>)。
- 4. 將電池推入電池凹槽,直到它卡入到位。

# <span id="page-12-0"></span>幣式電池

**Dell™ Inspiron™ 1318** 維修手冊

- [卸下幣式電池](#page-12-1)
- [裝回幣式電池](#page-12-2)

#### △ 警示:開始執行本章節中的任何程序之前,請遵循系統隨附的安全資訊指示。

- 注意事項:為避免靜電釋放,請使用接地腕帶或經常觸摸未上漆的金屬表面 (例如電腦背面的連接器), 以便導去身上的靜電。
- 注意事項:為防止損壞主機板,您必須在開始拆裝電腦內部元件之前取出電池凹槽中的電池。

# <span id="page-12-1"></span>卸下幣式電池

- 1. 按照<mark>開始操作之前</mark>中的步驟執行操作。
- 2. 卸下[模組護蓋](file:///C:/data/systems/ins1318/ct/SM/back_cov.htm#wp1180190) (請參閱<mark>模組護蓋</mark>)。
- 3. 由於電池已黏住,請使用塑膠畫線器將幣式電池從插槽撬起。
- 4. 從主機板連接器拔下幣式電池纜線。

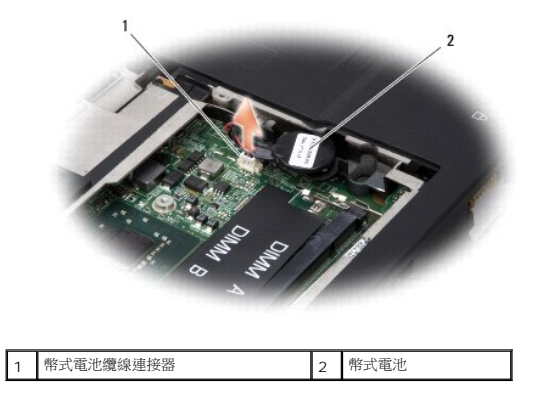

# <span id="page-12-2"></span>裝回幣式電池

- 1. 將幣式電池纜線連接至主機板連接器。
- 2. 剝除幣式電池上的黏膠,然後再將它黏至主機板。
- 3. 裝回[模組護蓋](file:///C:/data/systems/ins1318/ct/SM/back_cov.htm#wp1180190) (請參閱<mark>模組護蓋)</mark>。
- 4. 將電池推入電池凹槽,直到它卡入到位。

#### <span id="page-13-0"></span>處理器

**Dell™ Inspiron™ 1318** 維修手冊

- [卸下處理器](#page-13-1)
- [更換處理器](#page-13-2)

#### ▲ 警示:拆裝電腦內部元件之前,請遵循電腦隨附的安全說明。

**◯ 注意事項:**為避免靜電釋放,請使用接地腕帶或經常觸摸未上漆的金屬表面 (例如電腦背面的連接器),以便導去身上的靜電。

# <span id="page-13-1"></span>卸下處理器

- 注意事項:為避免在卸下或裝回處理器時造成 ZIF 插槽 Cam 螺絲與處理器之間的斷續接觸,在轉動 Cam 螺絲時應輕壓處理器中央。
- 注意事項:為避免使處理器受損,請握住螺絲起子,以便在轉動 Cam 螺絲時,使螺絲起子與處理器成直角。
- 1. 按照<u>開始操作之前</u>中的程序進行操作。
- 2. 卸下[處理器散熱器](file:///C:/data/systems/ins1318/ct/SM/cpucool.htm#wp1120835) (請參閱<u>處理器散熱器</u>)。
- 3. 若要鬆開 ZIF 插槽,請使用小型扁頭螺絲起子,然後以逆時針方向轉動 ZIF 插槽 Cam 螺絲到底。

ZIF 插槽 Cam 螺絲可將處理器固定至主機板。記下 ZIF 插槽 Cam 螺絲上的箭頭方向。

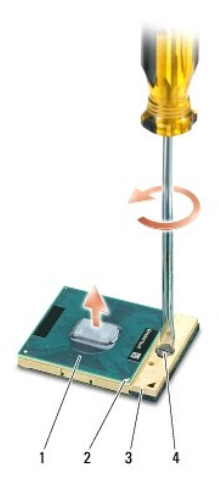

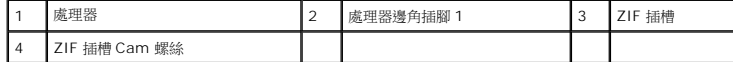

**◯ 注意事項:**為確保處理器最得最佳冷卻效果,請勿碰觸處理器散熱器上的熱傳遞區。您皮膚上的油脂會降低導熱散熱片的熱傳遞能力。

● 注意事項:在卸下處理器時,將它直接拉起。請勿彎折處理器上的插腳。

4. 將處理器從 ZIF 插槽取出。

# <span id="page-13-2"></span>更換處理器

**● 注意事項:**在安裝處理器之前,請先確定 Cam 鎖已完全在開啟位置。將處理器安裝在 ZIF 插槽時請勿用力。

**< 注意事項:**處理器若未正確插入,可能會造成斷續接觸或對處理器和 ZIF 插槽的永久性損壞。

1. 將處理器邊角插腳 1 對齊,使之指向 ZIF 插槽上的三角形,然後將處理器插入 ZIF 插槽。

當處理器正確插入時,所有 4 角應等高對齊。如果處理器有一或多個邊角比較高,就無法將處理器正確插入。

● 注意事項:為避免在卸下或裝回處理器時造成 ZIF 插槽 Cam 螺絲與處理器之間的斷續接觸, 在轉動 Cam 螺絲時應輕壓處理器中央。

- 2. 以順時針方向轉動 ZIF 插槽 Cam 螺絲,將 ZIF 插槽鎖緊,以將處理器固定至主機板。
- 3. 將導熱散熱片的襯紙撕下,然後將它黏至處理器散熱器覆蓋住處理器的部分。
- 4. 裝回[處理器散熱器](file:///C:/data/systems/ins1318/ct/SM/cpucool.htm#wp1120835) (請參閱<u>處理器散熱器</u>)。
- 5. 使用快閃 BIOS 更新程式光碟更新 BIOS (請參閱更新 [BIOS\)](file:///C:/data/systems/ins1318/ct/SM/bios.htm#wp1084976)。

# <span id="page-15-0"></span>處理器散熱器

**Dell™ Inspiron™ 1318** 維修手冊

- [卸下處理器散熱器](#page-15-1)
- [裝回處理器散熱器](#page-15-2)

#### ▲ 警示:拆裝電腦內部元件之前,請遵循電腦隨附的安全說明。

**◯ 注意事項:**為避免靜電釋放,請使用接地腕帶或經常觸摸未上漆的金屬表面 (例如電腦背面的連接器),以便導去身上的靜電。

### <span id="page-15-1"></span>卸下處理器散熱器

- 1. 按照<u>開始操作之前</u>中的程序進行操作。
- 2. 卸下[模組護蓋](file:///C:/data/systems/ins1318/ct/SM/back_cov.htm#wp1180190) (請參閱<mark>模組護蓋</mark>)。
- 3. 鬆開將處理器散熱器固定至主機板的 5 顆緊固螺絲。

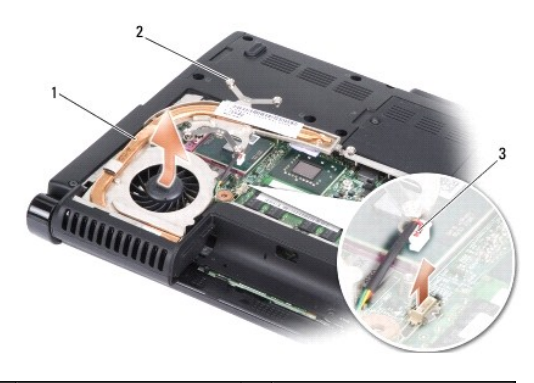

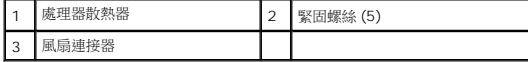

4. 從主機板連接器拔下風扇連接器。

■ 註:風扇是處理器散熱器的一部分。

5. 將處理器散熱器推離托架,然後將它從電腦抬起取出。

# <span id="page-15-2"></span>裝回處理器散熱器

**◎ 註:**如果要將原本的處理器與處理器散熱器一起裝回,則可重複使用原本的導熱散熱片。如果要更換處理器或處理器散熱器,則應使用套件隨附的導熱散熱片以確保導熱性。

■ 註:本程序假設您已卸下處理器散熱器並準備要將它裝回。

- 1. 將導熱散熱片的襯紙撕下,然後將它黏至處理器散熱器覆蓋住處理器的部分。
- 2. 將處理器散熱器推至托架下方,然後將 5 顆緊固螺絲與主機板上的螺絲孔對齊。
- 3. 鎖緊這 5 顆緊固螺絲。
- 4. 將風扇連接器連接至主機板連接器。
- 5. 裝回[模組護蓋](file:///C:/data/systems/ins1318/ct/SM/back_cov.htm#wp1180190) (請參閱<u>模組護蓋</u>)。

6. 將電池推入電池凹槽,直到它卡入到位。

### <span id="page-17-2"></span><span id="page-17-0"></span>顯示器

**Dell™ Inspiron™ 1318** 維修手冊

- [卸下顯示器組件](#page-17-1)
- [裝回顯示器組件](#page-19-0)
- [卸下顯示器前蓋](#page-19-1)
- [裝回顯示器前蓋](#page-19-2)
- [卸下顯示板](#page-19-3)
- [裝回顯示板](#page-20-0)
- 卸下顯示板鑽線
- [裝回顯示板纜線](#page-21-1)
- △ 警示:開始執行本章節中的任何程序之前,請遵循電腦隨附的安全資訊指示。
- **◯ 注意事項**:為避免靜電釋放,請使用接地腕帶或經常觸摸未上漆的金屬表面 (例如電腦背面的連接器),以便導去身上的靜電。
- 注意事項:為防止損壞主機板,您必須在開始拆裝電腦內部元件之前取出電池凹槽中的電池。

# <span id="page-17-1"></span>卸下顯示器組件

- 1. 按照<u>開始操作之前</u>的說明進行操作。
- 2. 卸下記憶體模組 (請參閱<u>記憶體模組</u>)。
- 3. 卸下 [WLAN](file:///C:/data/systems/ins1318/ct/SM/minicard.htm#wp1180188) 卡 (請參閱 WLAN 卡)。
- 4. 記下纜線佈線路徑,並小心將天線纜線從固定凹槽中取出。拉動纜線連接器,將纜線從主機板拉出,使其無法接觸到電腦底座。

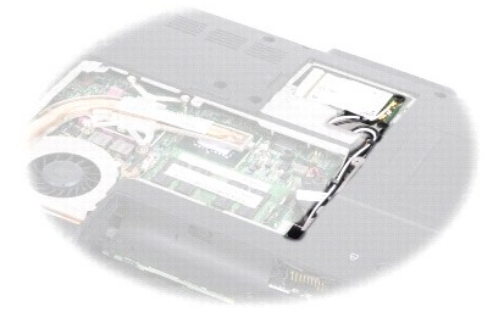

5. 從電腦底座卸下 2 顆 M2.5 x 5-mm 螺絲。

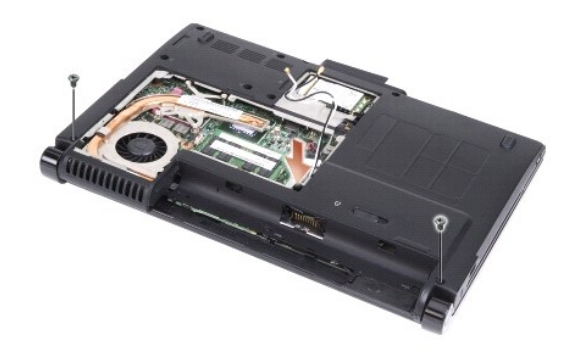

6. 卸下[鍵盤](file:///C:/data/systems/ins1318/ct/SM/keyboard.htm#wp1179891) (請參閱<u>鍵盤</u>)。

■ 註:記下顯示器纜線與攝影機纜線在固定凹槽中的佈線路徑。

- 7. 拉動顯示器纜線彈片,將顯示器纜線從主機板連接器拔下。
- 8. 將攝影機纜線從主機板連接器拔下。

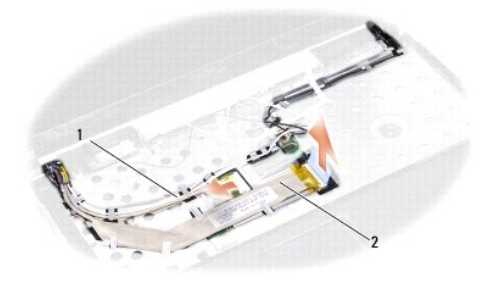

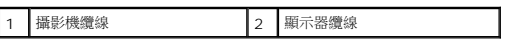

- 9. 記下纜線的佈線方式並小心將天線纜線和其他纜線從其固定凹槽取下。將纜線拉開,使其無法接觸到手掌墊。
- 10. 將顯示器組件兩側的 2 顆 M2.5 x 5-mm 螺絲取下。

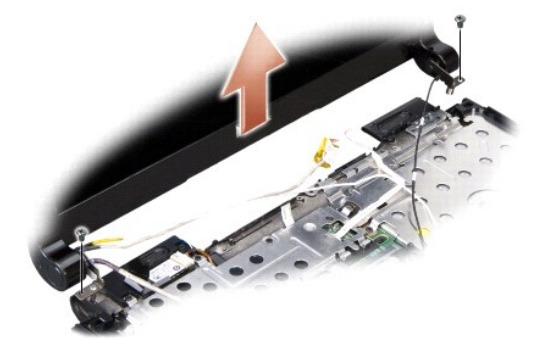

11. 將顯示器組件從電腦底座抬起取下。

# <span id="page-19-0"></span>裝回顯示器組件

- 1. 將顯示器纜線固定好並連接至主機板上的連接器。
- 2. 將攝影機纜線固定好並連接至主機板上的連接器。
- 3. 小心將 WLAN 天線纜線繞穿手掌墊的固定凹槽,然後將再穿過電腦底座。
- 4. 裝回顯示器組件兩側的 2 顆 M2.5 x 5-mm 螺絲。
- 5. 裝回[鍵盤](file:///C:/data/systems/ins1318/ct/SM/keyboard.htm#wp1179891) (請參閱<mark>鍵盤)</mark>。
- 6. 翻轉電腦並裝回電腦底座上的 2 顆 M2.5 x 5-mm 螺絲。
- 7. 小心將 WLAN 卡天線繞穿其固定凹槽,然後連接至 WLAN 卡。
- 8. 重新連接 [WLAN](file:///C:/data/systems/ins1318/ct/SM/minicard.htm#wp1180188) 卡 (如果有的話) (請參閱 WLAN 卡)。
- 9. 裝回記憶體模組 (請參閱<u>記憶體模組</u>)。

# <span id="page-19-1"></span>卸下顯示器前蓋

● 注意事項:顯示器前蓋極易損壞。在卸下它時請小心,以免顯示器前蓋受損。

- 1. 卸下顯示器組件 (請參閱<u>顯示器</u>)。
- 2. 以指尖小心撬起顯示器前蓋內緣。

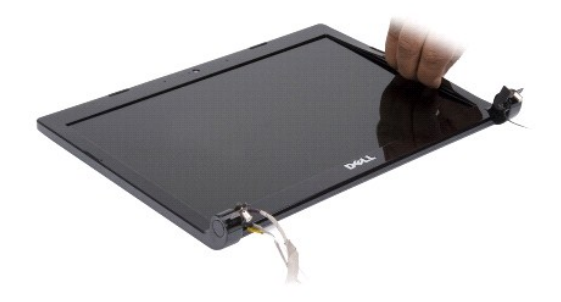

3. 裝回顯示器前蓋。

# <span id="page-19-2"></span>裝回顯示器前蓋

將顯示器前蓋置於顯示板上方對齊,然後將它輕輕卡入定位。

### <span id="page-19-3"></span>卸下顯示板

- 1. 卸下顯示器組件 (請參閱<mark>顯示器</mark>)。
- 2. 卸下顯示器前蓋 (請參閱<mark>顯示器</mark>)。

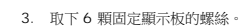

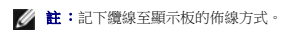

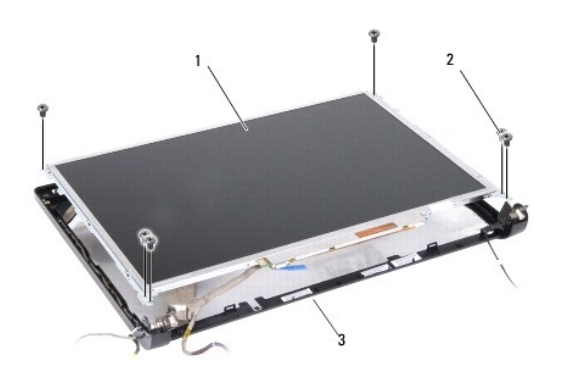

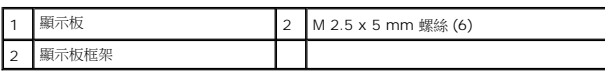

- 4. 卸下顯示板。
- 5. 取下 6 顆 (兩側各 3 顆) 將顯示板托架固定至顯示板的螺絲。

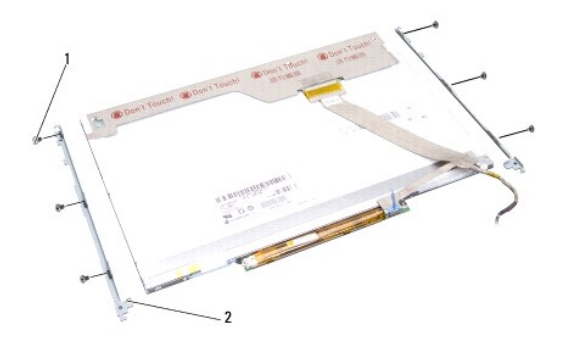

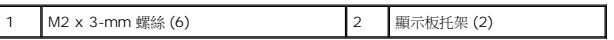

# <span id="page-20-0"></span>裝回顯示板

- 1. 將顯示板托架與顯示板對齊。
- 2. 將裝回 6 顆 (兩側各 3 顆) 將顯示板托架固定至顯示板的螺絲。
- 3. 將顯示板對齊顯示器框架,然後裝回 6 顆螺絲。
- 4. 將纜線繞穿其固定凹槽裝回。
- 5. 裝回顯示器前蓋 (請參閱<mark>顯示器</mark>)。

6. 裝回顯示器組件 (請參閱<mark>顯示器</mark>)。

# <span id="page-21-0"></span>卸下顯示板纜線

- 1. 卸下顯示器組件 (請參閱<mark>顯示器</mark>)。
- 2. 卸下顯示器前蓋 (請參閱<u>顯示器</u>)。
- 3. 卸下顯示板 (請參閱<mark>顯示器</mark>)。
- 4. 翻轉顯示板,然後將它置於乾淨的表面。
- 5. 輕輕拉動排線的彈片,將排線從高壓板上的連接器拔下。
- 6. 撕起膠帶,將排線從顯示板背面的連接器拔下。

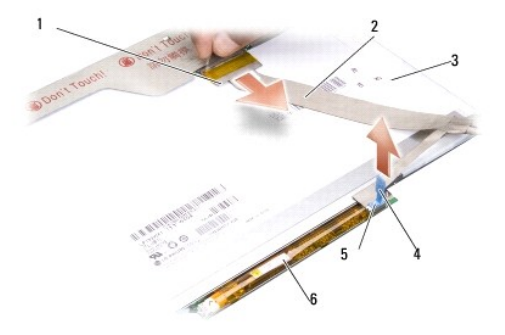

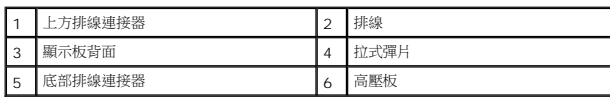

# <span id="page-21-1"></span>裝回顯示板纜線

**今)注意事項:**為避免在裝回排線時使高壓板受損,在裝回排線時,請以一根手指輕輕撐住高壓板底部。請勿彎折高壓板。

- 1. 將排線連接至高壓板上的連接器。
- 2. 將排線的另一端連接至顯示板背面的連接器,然後再將膠帶黏回原位。
- 3. 裝回顯示板 (請參閱<mark>顯示器</mark>)。
- 4. 裝回顯示器前蓋 (請參閱<mark>顯示器</mark>)。
- 5. 裝回顯示器組件 (請參閱<u>顯示器</u>)。

# <span id="page-22-0"></span>硬碟機

**Dell™ Inspiron™ 1318** 維修手冊

[卸下硬碟機](#page-22-1)

[裝回硬碟機](#page-23-0)

#### △ 警示:開始執行本章節中的任何程序之前,請遵循電腦隨附的安全資訊指示。

#### △ 警示:如果您在硬碟機很熱時將其從電腦中卸下,請勿觸摸硬碟機的金屬架。

**◯ 注意事項:**為防止資料遺失,請在卸下硬碟機之前先關閉電腦 (請參閱<u>關閉電腦</u>)。當電腦仍開機或處於睡眠狀態之下,請勿將硬碟機卸下。

● 注意事項:硬碟機極易損壞; 在處理硬碟機時請務必小心。

**注:**對於非 Dell 公司提供的硬碟機,Dell 不保證其相容性,也不提供支援。

註:如果您要安裝非 Dell 公司提供的硬碟機,則需要在新硬碟機上安裝作業系統、驅動程式和公用程式 (請參閱《安裝指南》上的「還原作業系統」和「重新安裝驅動程式和公用程 式」)。

# <span id="page-22-1"></span>卸下硬碟機

- 1. 按照<u>開始操作之前</u>中的步驟執行操作。
- 2. 取下 4 顆 M3 x 3-mm 螺絲並將硬碟機推離支架。

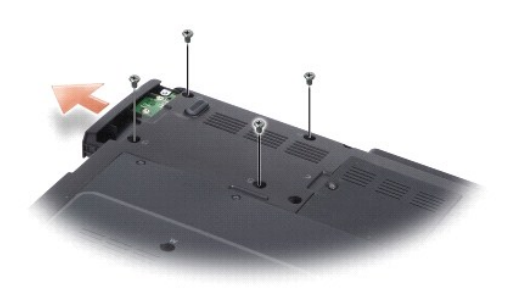

3. 取下硬碟機托架兩側的 2 顆螺絲,然後將硬碟機從托架拉出。

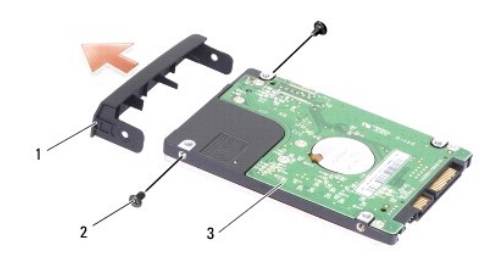

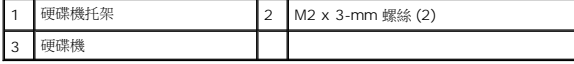

● 注意事項: 如果硬碟機未安裝在電腦中,請將之存放在防靜電保護包裝中 (請參閱電腦隨附安全說明中的「防止靜電損害」)。

# <span id="page-23-0"></span>裝回硬碟機

1. 從包裝中取出新的硬碟機。

註:請保留原包裝材料以便存放或運送硬碟機。

- 2. 將硬碟機裝回托架,然後再裝回兩側的 2 顆 M2 x 3-mm 螺絲。
- 3. 將硬碟機推入支架。
- 4. 裝回硬碟機上的 4 顆 M3 x 3-mm 螺絲。
- 5. 將電池推入電池凹槽,直到它卡入到位。
- 6. 安裝適合的電腦作業系統 (請參閱《**安裝指南**》的「還原作業系統」)。
- 7. 安裝適合的驅動程式與公用程式 (請參閱**《安裝指南**》的「重新安裝驅動程式和公用程式」)。

# <span id="page-24-0"></span>中心控制護蓋

**Dell™ Inspiron™ 1318** 維修手冊

- [卸下中心控制護蓋](#page-24-1)
- [裝回中心控制護蓋](#page-24-2)

#### △ 警示:開始執行本章節中的任何程序之前,請遵循電腦隨附的安全資訊指示。

- **注意事項**:為避免靜電釋放,請使用接地腕帶或經常觸摸未上漆的金屬表面 (例如電腦背面的連接器), 以便導去身上的靜電。
- $\bigodot$  注意事項:為防止損壞主機板,您必須在開始拆裝電腦內部元件之前取出電池凹槽中的電池。

# <span id="page-24-1"></span>卸下中心控制護蓋

- 1. 按照<mark>開始操作之前</mark>中的步驟執行操作。
- 2. 取下固定中心控制護蓋的 2 顆 M2 x 3-mm 螺絲。

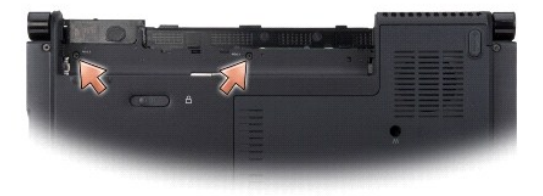

3. 翻轉電腦,然後將顯示器打開至最大角度。

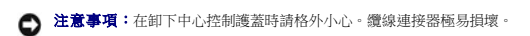

- 4. 將中心控制護蓋撬起,然後將它朝鍵盤方向翻轉。
- 5. 提起纜線釋放彈片,然後拔下中心控制護蓋纜線。

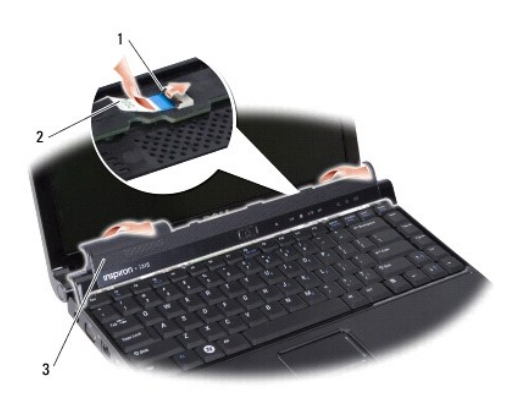

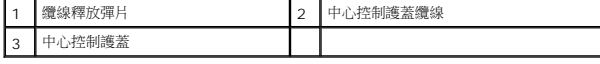

<span id="page-24-2"></span>6. 卸下中心控制護蓋。

# 裝回中心控制護蓋

- 1. 將中心控制護蓋纜線裝回連接器,然後將纜線釋放彈片向下推回,將纜線鎖在定位。
- 2. 將中心控制護蓋裝回原位。
- 3. 翻轉電腦,然後裝回將中心控制護蓋固定至電腦底座的 2 顆 M2 x 3-mm 螺絲。
- 4. 將電池推入電池凹槽,直到它卡入到位。

[回到目錄頁](file:///C:/data/systems/ins1318/ct/SM/index.htm)

 $\overline{\phantom{a}}$ 

# <span id="page-26-0"></span>鍵盤

**Dell™ Inspiron™ 1318** 維修手冊

- [卸下鍵盤](#page-26-1)
- 装回鍵盤

#### △ 警示:開始執行本章節中的任何程序之前,請遵循電腦隨附的安全資訊指示。

- 注意事項:為避免靜電釋放,請使用接地腕帶或經常觸摸未上漆的金屬表面 (例如電腦背面的連接器),以便導去身上的靜電。
- 注意事項:為防止損壞主機板,您必須在開始拆裝電腦內部元件之前取出電池凹槽中的電池。

#### <span id="page-26-1"></span>卸下鍵盤

- 1. 按照<mark>開始操作之前</mark>中的步驟執行操作。
- 2. 卸下[中心控制護蓋](file:///C:/data/systems/ins1318/ct/SM/hingecvr.htm#wp1179889) (請參閱<u>中心控制護蓋</u>)。
- 3. 將鍵盤頂部的 2 顆 M2 x 2-mm 螺絲取下。
- 注意事項:鍵盤上的鍵帽容易受損和錯位,並且在裝回時很費時。卸下和處理鍵盤時,請務必小心。
- 注意事項:卸下和處理鍵盤時,請格外小心。否則可能會在顯示板上留下刮痕。
- 4. 小心將鍵盤抬起以露出鍵盤連接器。

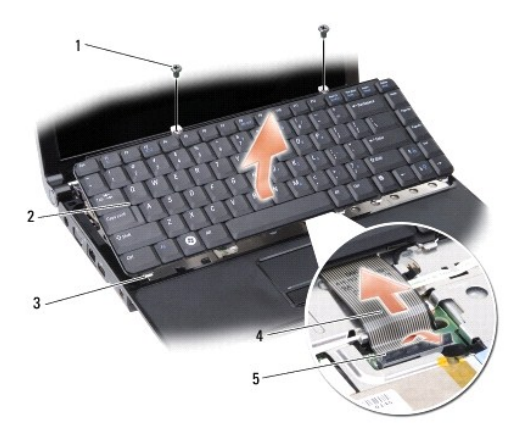

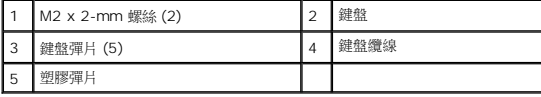

- 5. 將固定鍵盤纜線至主機板連接器的塑膠彈片拉起,然後卸下鍵盤纜線。
- 6. 將鍵盤從系統抬起取下。

# <span id="page-26-2"></span>裝回鍵盤

● 注意事項:鍵盤上的鍵帽容易受損和錯位,並且在裝回時很費時。卸下和處理鍵盤時,請務必小心。

- 1. 將鍵盤纜線推入連接器,然後壓下塑膠彈片直到它卡住定位。
- 2. 將 5 個彈片對齊鍵盤底緣,然後將之推入手掌墊下方。
- 3. 裝回鍵盤頂部的 2 顆 M2 x 2-mm 螺絲。
- 4. 裝回[中心控制護蓋](file:///C:/data/systems/ins1318/ct/SM/hingecvr.htm#wp1179889) (請參閱<u>中心控制護蓋</u>)。
- 5. 將電池推入電池凹槽,直到它卡入到位。

### <span id="page-28-0"></span>記憶體模組

**Dell™ Inspiron™ 1318** 維修手冊

- [卸下記憶體模組](#page-28-1)
- [裝回記憶體模組](#page-28-2)

#### △ 警示:開始執行本章節中的任何程序之前,請遵循電腦隨附的安全資訊指示。

● 注意事項:為避免靜電釋放,請使用接地腕帶或經常觸摸未上漆的金屬表面 (例如電腦背面的連接器),以便導去身上的靜電。

您可以在主機板上安裝記憶體模組來增加電腦的記憶體。如需電腦支援的記憶體相關資訊,請參閱《**安裝指南**》的「規格」。僅安裝適合於您電腦的記憶體模組。

註:從 Dell 購買的記憶體包括在您的電腦保固範圍之內。

您的電腦提供兩個使用者可抽換式 SODIMM 插槽,可從電腦底部進行記憶體抽換。

● 注意事項:如果您需要安裝兩個連接器的記憶體模組,請先將記憶體模組安裝在電腦底部的連接器 (DIMM 1),然後再將記憶體模組安裝至其正上方的連接器 (DIMM 2)。

# <span id="page-28-1"></span>卸下記憶體模組

● 注意事項:如果在 DIMM 2 連接器中安裝了記憶體模組,請先將之卸下後,再卸下 DIMM 1 連接器中的記憶體模組。否則,可能會使兩個記憶體模組都受損。

- 1. 按照<mark>開始操作之前</mark>中的步驟執行操作。
- 2. 卸下[模組護蓋](file:///C:/data/systems/ins1318/ct/SM/back_cov.htm#wp1180190) (請參閱<mark>模組護蓋</mark>)。

● 注意事項:為防止損壞記憶體模組連接器,請勿使用工具分開記憶體模組的固定夾。

- 3. 用指尖小心地將記憶體模組連接器兩端的固定夾分開,直至模組彈起。
- 4. 從連接器中取出模組。

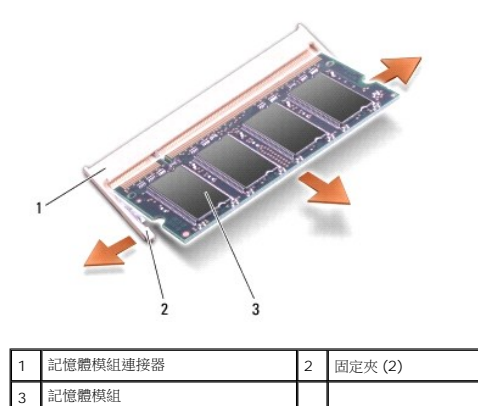

#### <span id="page-28-2"></span>裝回記憶體模組

- 1. 將模組邊緣連接器的槽口與連接器插槽的彈片對齊。
- 2. 以 45 度角將模組穩固地滑入插槽,並向下轉動模組,直至聽到卡入到位的卡嗒聲。如果未正確將模組卡入到位,請將它取出然後重新安裝。

■ 註:如果記憶體模組安裝不正確,電腦可能無法正確啟動。

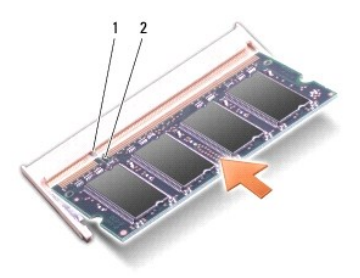

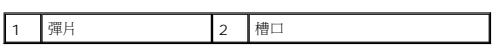

- 3. 裝回[模組護蓋](file:///C:/data/systems/ins1318/ct/SM/back_cov.htm#wp1180190) (請參閱<mark>模組護蓋</mark>)。
- 4. 將電池推入電池凹槽,直到它卡入到位。
- 5. 開啟電腦。

電腦啟動時,會偵測到新增的記憶體,並會自動更新系統組態資訊。

**若要確認電腦中已安裝的記憶體容量,請依次按一下開始 ◎ → 說明及支援→ Dell 系統資訊**。

# <span id="page-30-0"></span>**WLAN** 卡 **Dell™ Inspiron™ 1318** 維修手冊

#### ● 卸下 [WLAN](#page-30-1) 卡

● 裝回 [WLAN](#page-31-0) 卡

#### △ 警示:開始執行本章節中的任何程序之前,請遵循系統隨附的安全資訊指示。

● 注意事項:為防止損壞主機板,您必須在開始拆裝電腦內部元件之前取出電池凹槽中的電池。

註:如果您訂購電腦的同時訂購有 WLAN 卡,則電腦中已安裝此插卡。

# <span id="page-30-1"></span>卸下 **WLAN** 卡

- 1. 按照<u>開始操作之前</u>中的步驟執行操作。
- 2. 鬆開護蓋上標示有「C」的緊固螺絲,然後卸下護蓋。

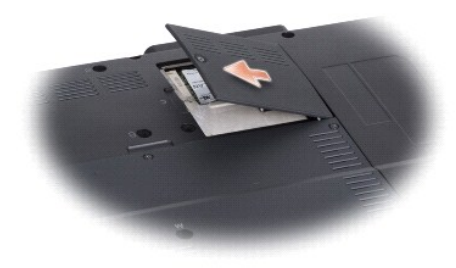

3. 從 WLAN 卡上拔下天線纜線。

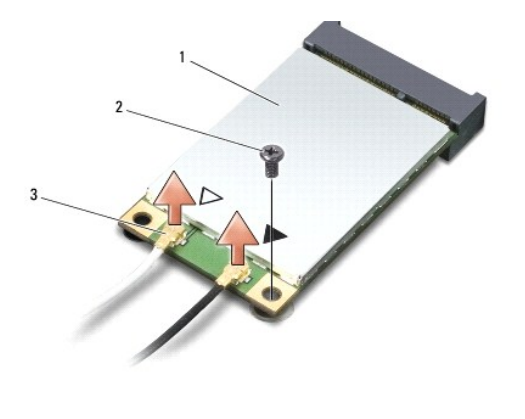

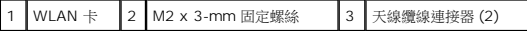

- 4. 取下固定螺絲,將 WLAN 卡鬆開。
- 5. 提起 WLAN 卡,使其脫離主機板連接器。

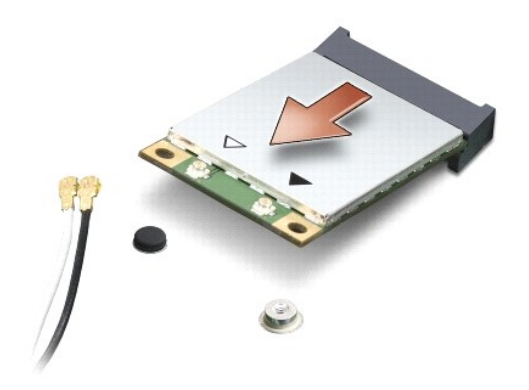

# <span id="page-31-0"></span>裝回 **WLAN** 卡

**◯ 注意事項:**連接器採用鎖定式設計以確保正確插接。如果您感到有阻力,請檢查插卡和主機板上的連接器並重新對齊插卡。

 $\bigodot$  注意事項:為避免損壞 WLAN 卡,切勿將纜線置於插卡下面。

1. 以 45 度角將 WLAN 卡連接器插入插槽,然後將 WLAN 卡的另一端壓下。

- 2. 裝回 M2 x 3-mm 固定螺絲。
- 3. 將相應的天線纜線連接至您正在安裝的 WLAN 卡。如果 WLAN 卡的標籤上有兩個三角形,(白色和黑色),請連接:
	- l 白色天線纜線至標示「main」(白色三角形) 的連接器
	- l 黑色天線纜線至標示「aux」(黑色三角形) 的連接器

如果 WLAN 卡的標籤上有三個三角形,(白色、黑色和灰色),請連接:

- l 白色天線纜線至白色三角形
- l 黑色天線纜線至黑色三角形
- l 灰色天線纜線至灰色三角形
- 4. 將未使用的天線纜線固定至聚脂薄膜保護套管中。
- 5. 裝回 WLAN 護蓋並鎖緊緊固螺絲。
- 6. 將電池推入電池凹槽,直到它卡入到位。

#### <span id="page-32-0"></span>光碟機

**Dell™ Inspiron™ 1318** 維修手冊

- [卸下磁碟機](#page-32-1)
- [裝回光碟機](#page-32-2)

#### ▲ 警示:在執行下列程序之前,請遵循電腦隨附的安全資訊指示。

**● 注意事項**:為防止靜電損害,請使用接地腕帶或經常觸摸電腦未上漆的金屬表面 (如背面板),以確保接地並導去身上的靜電。

### <span id="page-32-1"></span>卸下磁碟機

- 1. 按照<u>開始操作之前</u>中的步驟執行操作。
- 2. 卸下顯示器組件 (請參閱<mark>顯示器</mark>)。
- 3. 卸下[鍵盤](file:///C:/data/systems/ins1318/ct/SM/keyboard.htm#wp1179891) (請參閱<mark>鍵盤)</mark>。
- 4. 卸下手掌墊 (請參閱<u>手掌墊</u>)。
- 5. 取下將光碟機固定至電腦底座的 4 顆 M2 x 3-mm 螺絲。

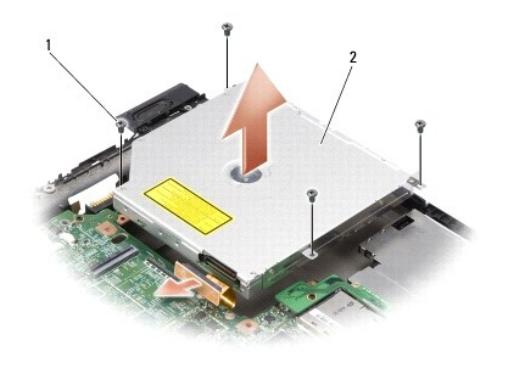

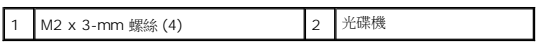

- 6. 將光碟機從電腦底座抬起取下。
- 7. 將連接器從光碟機背面拔下。

# <span id="page-32-2"></span>裝回光碟機

- 1. 將連接器連接至光碟機背面。
- 2. 將光碟機和將光碟機固定至電腦底座的 4 顆 M2 x 3-mm 螺絲裝回。
- 3. 裝回手掌墊 (請參閱<u>手掌墊</u>)。
- 4. 裝回[鍵盤](file:///C:/data/systems/ins1318/ct/SM/keyboard.htm#wp1179891) (請參閱<mark>鍵盤)</mark>。
- 5. 裝回顯示器組件 (請參閱<mark>顯示器</mark>)。
- 6. 將電池推入電池凹槽,直到它卡入到位。

# <span id="page-34-0"></span>手掌墊

**Dell™ Inspiron™ 1318** 維修手冊

- [卸下手掌墊](#page-34-1)
- [裝回手掌墊](#page-35-0)

#### ▲ 警示:開始執行本章節中的任何程序之前,請遵循電腦隨附的安全資訊指示。

**◯ 注意事項**:為防止靜電損害,請使用接地腕帶或經常觸摸電腦未上漆的金屬表面 (如背面板),以確保接地並導去身上的靜電。

# <span id="page-34-1"></span>卸下手掌墊

- 1. 按照<u>開始操作之前</u>中的程序進行操作。
- 2. 卸下安裝在 ExpressCard 插槽中的插卡。
- 3. 卸下任何安裝的[記憶體模組](file:///C:/data/systems/ins1318/ct/SM/memory.htm#wp1180190)與 [WLAN](file:///C:/data/systems/ins1318/ct/SM/minicard.htm#wp1180188) 卡 (請參閱<u>記憶體模組和 WLAN 卡</u>)。
- 4. 卸下硬碟機 (請參閱<mark>硬碟機</mark>)。
- 5. 卸下顯示器組件 (請參閱<u>顯示器</u>)。
- 6. 卸下採用藍芽®[無線技術的內建插卡](file:///C:/data/systems/ins1318/ct/SM/btooth.htm#wp1181789) (請參閱<u>採用藍芽®無線技術的內建插卡</u>)。
- 7. 翻轉電腦,然後將 6 顆 M2.5 x 5-mm 螺絲從電腦底座取下。

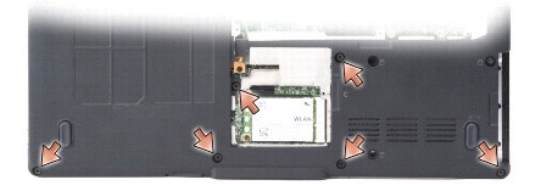

8. 將電腦翻回正面,將手掌墊上方的 7 顆螺絲取下。

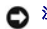

● 注意事項:拉動連接器上方的塑膠彈片,以免連接器受損。

9. 將黑色彈片從主機板連接器向外推動,即可將觸控墊纜線拔下。使用塑膠彈片將觸控墊纜線從主機板連接器拉起取出。

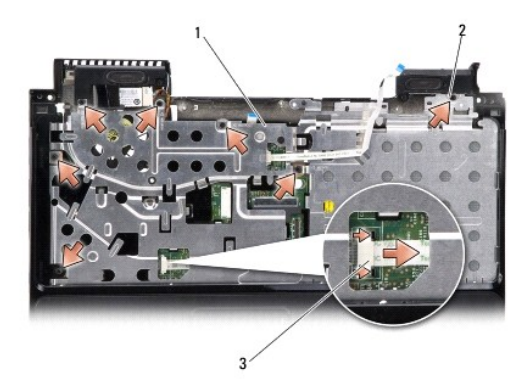

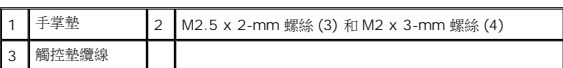

● 注意事項:小心將手掌墊與電腦底座分開,以免手掌墊受損。

10. 在手掌墊上方,以手指從手掌墊內側抬起,同時由外側向內推動,將手掌墊與電腦底座分開。

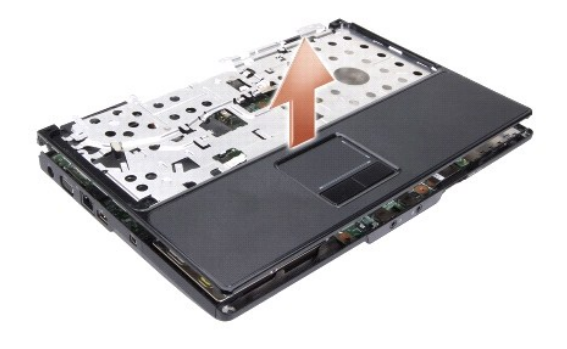

# <span id="page-35-0"></span>裝回手掌墊

- 1. 將手掌墊與電腦底座對齊,然後將它輕輕卡回原位。
- 2. 將觸控墊纜線連接至主機板的連接器,再將黑色彈片朝連接器推動。
- 3. 將手掌墊上方的 7 顆螺絲裝回。
- 4. 翻轉電腦,並將電腦底座的 6 顆螺絲裝回。
- 5. 裝回顯示器組件 (請參閱<mark>顯示器</mark>)。
- 6. 裝回採用藍芽®[無線技術的內建插卡](file:///C:/data/systems/ins1318/ct/SM/btooth.htm#wp1181789) (請參閱<u>採用藍芽®無線技術的內建插卡</u>)。
- 7. 裝回 ExpressCard 插槽中的插卡。
- 8. 裝回 [WLAN](file:///C:/data/systems/ins1318/ct/SM/minicard.htm#wp1180188) 卡 (請參閱 <mark>WLAN 卡</mark>)。
- 9. 裝回硬碟機 (請參閱<u>硬碟機</u>)。
- 10. 將電池推入電池凹槽,直到它卡入到位。

#### <span id="page-37-0"></span>**ExpressCard** 讀卡機 **Dell™ Inspiron™ 1318** 維修手冊

- 卸下 [ExpressCard](#page-37-1) 讀卡機
- 装回 [ExpressCard](#page-37-2) 讀卡機

#### ▲ 警示:在執行下列程序之前,請遵循電腦隨附的安全資訊指示。

**◯ 注意事項:**為避免靜電損害,請使用導電腕帶或經常觸摸電腦背面板上的連接器,以確保導去您身上的靜電。

# <span id="page-37-1"></span>卸下 **ExpressCard** 讀卡機

- 1. 按照<u>開始操作之前</u>中的步驟執行操作。
- 2. 卸下安裝在 ExpressCard 插槽中的插卡。
- 3. 卸下顯示器組件 (請參閱<u>顯示器</u>)。
- 4. 卸下手掌墊 (請參閱<u>手掌墊</u>)。
- 5. 卸下將 ExpressCard 讀卡機固定至電腦底座的 3 顆 M2 x 3-mm 螺絲。

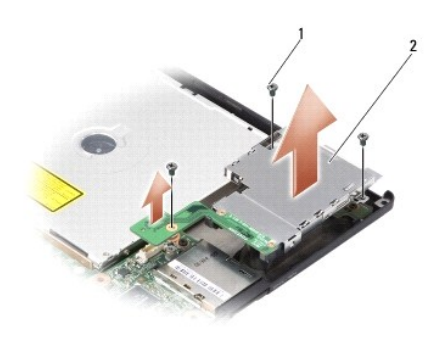

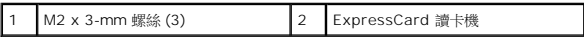

6. 將 ExpressCard 讀卡機抬起並從主機板取下。

# <span id="page-37-2"></span>裝回 **ExpressCard** 讀卡機

- 1. 裝回 3 顆 M2 x 3-mm 螺絲,將 ExpressCard 讀卡機固定至電腦底座。
- 2. 裝回手掌墊 (請參閱<u>手掌墊</u>)。
- 3. 裝回顯示器組件 (請參閱<mark>顯示器</mark>)。
- 4. 裝回安裝在 ExpressCard 插槽中的插卡。
- 5. 將電池推入電池凹槽,直到它卡入到位。

### <span id="page-39-0"></span>電源板

**Dell™ Inspiron™ 1318** 維修手冊

- [卸下電源板](#page-39-1)
- [裝回電源板](#page-39-2)

#### △ 警示:開始執行本章節中的任何程序之前,請遵循電腦隨附的安全資訊指示。

- 注意事項:為避免靜電釋放,請使用接地腕帶或經常觸摸未上漆的金屬表面 (例如電腦背面的連接器),以便導去身上的靜電。
- $\bigodot$  注意事項:為防止損壞主機板,您必須在開始拆裝電腦內部元件之前取出電池凹槽中的電池。

#### <span id="page-39-1"></span>卸下電源板

- 1. 按照<mark>開始操作之前</mark>中的步驟執行操作。
- 2. 卸下[中心控制護蓋](file:///C:/data/systems/ins1318/ct/SM/hingecvr.htm#wp1179889) (請參閱<u>中心控制護蓋</u>)。
- 3. 卸下[鍵盤](file:///C:/data/systems/ins1318/ct/SM/keyboard.htm#wp1179891) (請參閱<mark>鍵盤)</mark>。
- 4. 取下將電源板固定至主機板的螺絲。
- 注意事項:在拔下纜線時請格外小心。纜線連接器極易損壞。
- 注意事項:在卸下和處理電源板時請格外小心。否則可能會在顯示板上留下刮痕。
- 5. 抬起並翻轉電源板即可露出電源板連接器。
- 6. 將黑色彈片推離連接器以拔下電源板纜線。

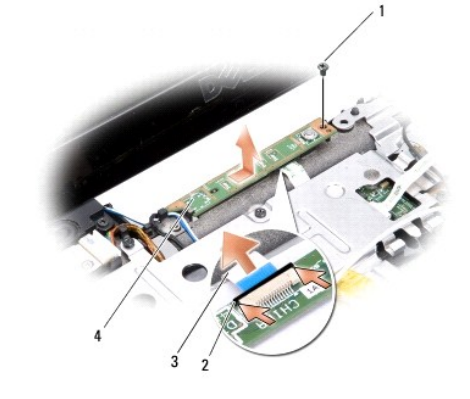

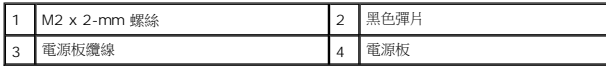

# <span id="page-39-2"></span>裝回電源板

- 1. 將電源板纜線推入連接器。
- 2. 將黑色彈片朝連接器方向推動,以固定電源板纜線。
- 3. 將電源板上的螺絲孔對準主機板上的螺絲孔,然後裝回螺絲。
- 4. 裝回[鍵盤](file:///C:/data/systems/ins1318/ct/SM/keyboard.htm#wp1179891) (請參閱<mark>鍵盤)</mark>。
- 5. 裝回[中心控制護蓋](file:///C:/data/systems/ins1318/ct/SM/hingecvr.htm#wp1179889) (請參閱<u>中心控制護蓋</u>)。
- 6. 將電池推入電池凹槽,直到它卡入到位。

**Contract Contract Contract** [回到目錄頁](file:///C:/data/systems/ins1318/ct/SM/index.htm)

# <span id="page-41-0"></span>無線開關組件

**Dell™ Inspiron™ 1318** 維修手冊

- [卸下無線開關組件](#page-41-1)
- [裝回無線開關組件](#page-41-2)

#### ▲ 警示:開始執行本章節中的任何程序之前,請遵循電腦隨附的安全資訊指示。

- **◯ 注意事項**:為防止靜電損害,請使用接地腕帶或經常觸摸電腦未上漆的金屬表面 (如背面板),以確保接地並導去身上的靜電。
- 注意事項: 握住元件和插卡的邊緣,並避免觸摸插腳和接觸點。

# <span id="page-41-1"></span>卸下無線開關組件

- 1. 按照<u>開始操作之前</u>中的程序進行操作。
- 2. 卸下主機板 (請參[閱主機板](file:///C:/data/systems/ins1318/ct/SM/sysboard.htm#wp1000473))。
- 3. 將無線開關組件板兩側的 2 顆 M2 x 3-mm 螺絲取下,然後將它從電腦底座抬起取出。

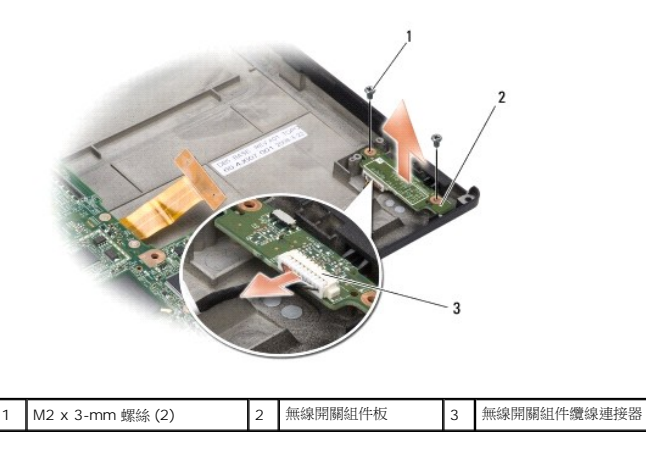

# <span id="page-41-2"></span>裝回無線開關組件

- 1. 裝回 2 顆 M2 x 3-mm 螺絲,將無線開關組件板固定至電腦底座。
- 2. 裝回主機板 (請參閱<u>主機板</u>)。
- 3. 將電池推入電池凹槽,直到它卡入到位。

<span id="page-42-0"></span>喇叭 **Dell™ Inspiron™ 1318** 維修手冊

- [卸下喇叭](#page-42-1)
- [裝回喇叭](#page-42-2)

#### ▲ 警示:開始執行本章節中的任何程序之前,請遵循電腦隨附的安全資訊指示。

**● 注意事項**:為防止靜電損害,請使用接地腕帶或經常觸摸電腦未上漆的金屬表面 (如背面板),以確保接地並導去身上的靜電。

#### <span id="page-42-1"></span>卸下喇叭

- 1. 按照<u>開始操作之前</u>中的程序進行操作。
- 2. 從 ExpressCard 插槽中取出任何安裝的插卡。
- 3. 卸下任何安裝的[記憶體模組](file:///C:/data/systems/ins1318/ct/SM/memory.htm#wp1180190)與 [WLAN](file:///C:/data/systems/ins1318/ct/SM/minicard.htm#wp1180188) 卡 (請參閱<u>記憶體模組和 WLAN 卡</u>)。
- 4. 卸下硬碟機 (請參閱<mark>硬碟機</mark>)。
- 5. 卸下顯示器組件 (請參閱<u>顯示器</u>)。
- 6. 卸下手掌墊 (請參[閱手掌墊](file:///C:/data/systems/ins1318/ct/SM/palmrest.htm#wp1038494))。
- 7. 取下將喇叭固定至電腦底座的 2 顆 M2 x 3-mm 螺絲。
- 8. 從主機板的喇叭連接器上拔下喇叭纜線。

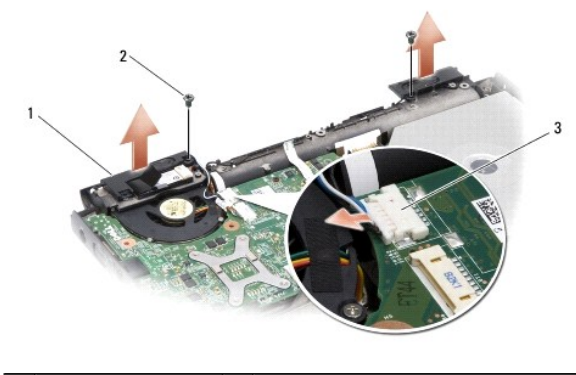

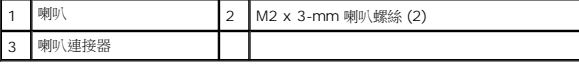

### <span id="page-42-2"></span>裝回喇叭

- 1. 將喇叭纜線連接至主機板上的喇叭連接器。
- 2. 裝回將喇叭固定至電腦底座的 2 顆 M2 x 3-mm 螺絲。
- 3. 裝回手掌墊 (請參閱<u>手掌墊</u>)。
- 4. 裝回顯示器組件 (請參閱<mark>顯示器</mark>)。
- 5. 裝回硬碟機 (請參閱<mark>硬碟機</mark>)。
- 6. 裝回 [WLAN](file:///C:/data/systems/ins1318/ct/SM/minicard.htm#wp1180188) 卡和[記憶體模組](file:///C:/data/systems/ins1318/ct/SM/memory.htm#wp1180190) (請參閱 <mark>WLAN 卡和記憶體模組</mark>)。
- 7. 裝回 ExpressCard 插槽中的插卡。
- 8. 將電池推入電池凹槽,直到它卡入到位。

# <span id="page-44-0"></span>主機板

**Dell™ Inspiron™ 1318** 維修手冊

- [卸下主機板](#page-44-1)
- [裝回主機板](#page-45-0)

#### ▲ 警示:開始執行本章節中的任何程序之前,請遵循電腦隨附的安全資訊指示。

**◯ 注意事項**:為防止靜電損害,請使用接地腕帶或經常觸摸電腦未上漆的金屬表面 (如背面板),以確保接地並導去身上的靜電。

# <span id="page-44-1"></span>卸下主機板

主機板的 BIOS 晶片包含服務標籤,從電腦底部可看到條碼標籤。主機板的更換套件包含一個光碟,其中提供公用程式可將服務標籤傳送至更換的主機板。

- 注意事項:握住元件和插卡的邊緣,並避免觸摸插腳和接觸點。
- 1. 按照<u>開始操作之前</u>中的程序進行操作。
- 2. 從 ExpressCard 插槽中取出任何安裝的插卡。
- 3. 卸下任何安裝的[記憶體模組](file:///C:/data/systems/ins1318/ct/SM/memory.htm#wp1180190)與 [WLAN](file:///C:/data/systems/ins1318/ct/SM/minicard.htm#wp1180188) 卡 (請參閱<u>記憶體模組</u>和 WLAN 卡)。
- 4. 卸下硬碟機 (請參閱<mark>硬碟機</mark>)。
- 5. 卸下[處理器散熱器](file:///C:/data/systems/ins1318/ct/SM/cpucool.htm#wp1120835) (請參閱<u>處理器散熱器</u>)。
- 6. 卸下處理器 (請參[閱處理器](file:///C:/data/systems/ins1318/ct/SM/cpu.htm#wp1084976))。
- 7. 卸下[幣式電池](file:///C:/data/systems/ins1318/ct/SM/coinbatt.htm#wp1179886) (請參閱<u>幣式電池</u>)。
- 8. 卸下採用藍芽®[無線技術的內建插卡](file:///C:/data/systems/ins1318/ct/SM/btooth.htm#wp1181789) (請參閱<u>採用藍芽®無線技術的內建插卡</u>)。
- 9. 卸下顯示器組件 (請參閱<mark>顯示器</mark>)。
- 10. 卸下手掌墊 (請參閱<u>手掌墊</u>)。
- 11. 卸下光碟機 (請參[閱光碟機](file:///C:/data/systems/ins1318/ct/SM/optical.htm#wp999869))。
- 12. 卸下 ExpressCard 讀卡機 (請參閱[ExpressCard](file:///C:/data/systems/ins1318/ct/SM/pccard.htm#wp999869) 讀卡機)。
- 13. 將電源按鈕纜線從主機板連接器拔下。
- 14. 將中心控制護蓋纜線從主機板連接器拔下。
- 15. 將喇叭纜線從主機板連接器拔下。
- 16. 將無線開關組件纜線從主機板拔下。
- 17. 取下將主機板固定至電腦底座的剩下 3 顆 M2.5 x 5-mm 螺絲。

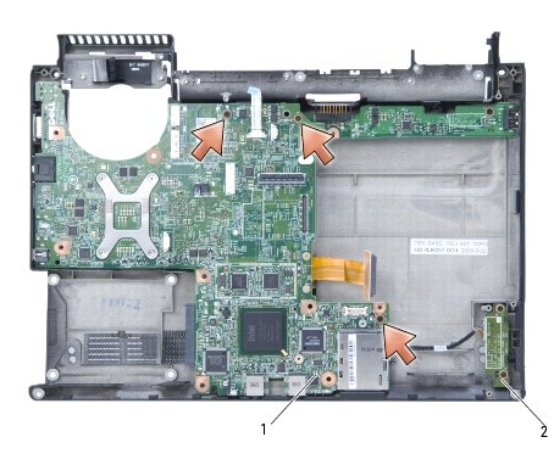

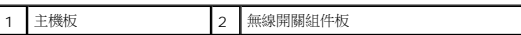

18. 將主機板朝電腦側面傾斜提起,然後從電腦底座取出。

# <span id="page-45-0"></span>裝回主機板

- 1. 依照<u>[卸下主機板](#page-44-1)</u>中所有步驟的相反順序進行。
- $\bigodot$  注意事項:在啟動電腦之前,將所有螺絲裝回並確保電腦中無鬆動的螺絲。否則,可能會使電腦受損。
- 2. 將電池推入電池凹槽,直到它卡入到位。
- 3. 開啟電腦。
- 註:在裝回主機板後,在替換主機板的 BIOS 中輸入電腦的服務標籤。
- 4. 將替換主機板隨附的光碟插入適用的光碟機。請依照畫面上的指示進行。